# **S** GENESYS™

# **Interaction Media Server™ Appliance**

# **Installation and Configuration Guide**

**For**

# **Small Interaction Media Server Medium Interaction Media Server Large Interaction Media Server**

Interaction Media Server ™ Interaction SIP Proxy Server ™

Version 4.0

Last updated May 3, 2018

(See [Change Log](#page-10-0) for summary of changes made to this document since GA.)

# **Abstract**

The Interaction Media Server Appliance is a pre-built Windows Server 2008 R2 server. Additional configuration is required once the server is connected to the network. This guide describes the basic installation and configuration process for the Interaction Media Server Appliance. DC-014-4.0-IMSD

# **Table of Contents**

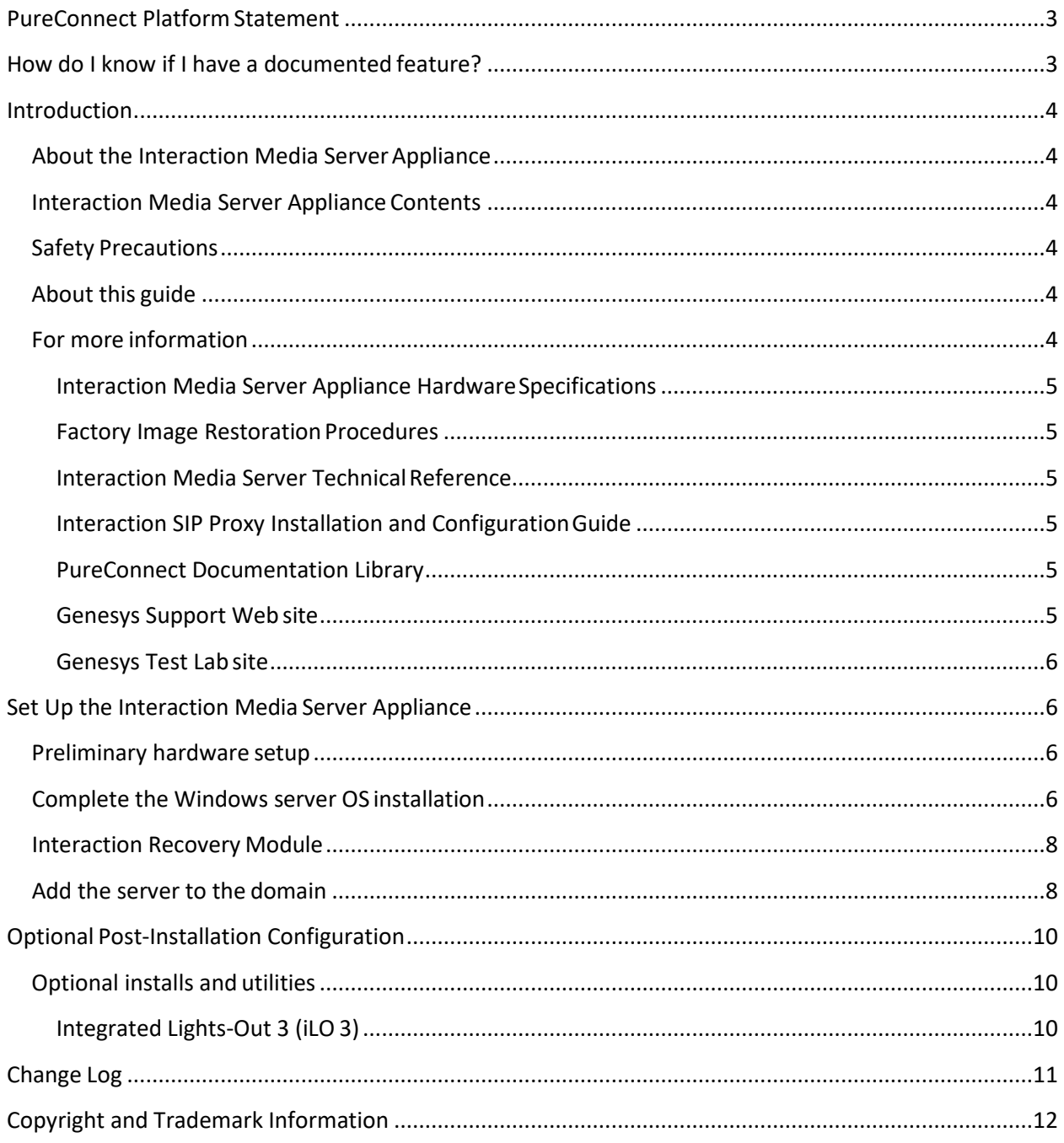

# <span id="page-2-0"></span>**PureConnect Platform Statement**

This document may describe features that are not available orlicensed in your PureConnect product. Multiple products are based on the PureConnect Platform, andsome features are disabled or unavailable in some products.

Products based on the PureConnect Platforminclude:

Customer Interaction Center® (CIC)

Messaging Interaction Center™ (MIC™)

Since these products share some common features, this document is intended for use with allPureConnect products, unless specifically stated otherwise on the title page or in the context of the document.

# <span id="page-2-1"></span>**How do I know if I have a documented feature?**

Here are some indications that the documented feature is not currently licensed or availablein your version:

- The menu, menu item, or button that accesses the feature appears grayed-out.
- One or more options or fields in a dialog box appear grayed-out or do not appear atall.
- The feature is not selectable from a list of options.

If you have questions about feature availability, contact your vendor regarding the featureset and licenses available in your version of thisproduct.

### <span id="page-3-0"></span>**Introduction**

The Interaction Media Server Appliance is a pre-certified server that supports PureConnect applicationsout of the box. Interaction Media Server is a required subsystem of CIC. Itsmain purpose is to handle IP-based audio streams. These audio streams include Voice-over-IP(VoIP) active call connections, recordings, and the playing of prompts. This guide describes the Interaction Media Server Appliance and the basic installation and configuration process.

In this chapter:

- About the Interaction Media Server Appliance
- Interaction Media Server Appliance contents
- Safety Precautions
- About this guide
- For more information

#### <span id="page-3-1"></span>**About the Interaction Media ServerAppliance**

The Interaction Media Server Appliance is a pre-built Windows Server 2008 R2 server.The Interaction Media Server and Interaction SIP Proxy installers are staged on the server, and additional configuration is required once the server is connected to thenetwork.

#### <span id="page-3-2"></span>**Interaction Media Server Appliance Contents**

Included in the box with the Interaction Media Server Appliance are the followingitems:

- The certified, staged for installation Media Server, including an internal USB flash drive ("Interaction Recovery Module") for restoring the factory image.
- Interaction Media Server Appliance "goody bag" containing the Interaction Media Server Appliance Installation and Configuration Guide (this guide), Factory Image Restoration Procedures technical reference, HP Proliant server Essentials Foundation Pack disk package and documentation disk, Quality Assurance Report and Burn In Report.
- Rails for the server rack, along with accompanying documentation.

#### <span id="page-3-3"></span>**Safety Precautions**

Please review the safety precautions included in the HP Proliant Essentials foundation Packfor information about rack mounting considerations, electrical and general safety guidelines,and server setup. You can find more information on the enclosed HP Proliant serverEssentials Foundation Pack disk package and documentation disk, on the HP ProLiant Servers pageat [http://hp.com/go/foundation o](http://hp.com/go/foundation)r at the HP Technical Support site at [http://www.hp.com/cgi-](http://www.hp.com/cgi-bin/hpsupport/index.pl) [bin/hpsupport/index.pl.](http://www.hp.com/cgi-bin/hpsupport/index.pl)

#### <span id="page-3-4"></span>**About this guide**

This guide provides the procedures necessary for a successful *basic installation* of anInteraction Media Server Appliance.

The guide is intended for partners and implementers who plan to install and configurethe appliance. While the Interaction Media Server Appliance simplifies the installation process, it does not eliminate the need for a qualified installer.

#### <span id="page-3-5"></span>**For more information**

For more information about the Interaction Media Server Appliance, and the Media Serverin general, see the documents and Web site pages listed in this section.

#### <span id="page-4-0"></span>**Interaction Media Server Appliance HardwareSpecifications**

For information about your server's hardware specifications and hard driveconfiguration, contact [GlobalLogistics@genesys.com.](mailto:GlobalLogistics@genesys.com)

#### <span id="page-4-1"></span>**Factory Image Restoration Procedures**

See the *Factory Image Restoration Procedures* document, included with the appliance on theD: drive in the ININ Documentation directory (D:\ININ Documentation), for instructions on howto restore the factory image (operating system and/or any PureConnect software)using an internal USB flash drive ("Interaction Recovery Module").

#### <span id="page-4-2"></span>**Interaction Media Server Technical Reference**

The *Interaction Media Server Appliance Installation and Configuration Guide* (this guide)makes many references to the *Interaction Media Server Technical Reference*, the technicalreference guide for new installations performed from the Media Server 4.0 software productDVD.

**Note:** The *Interaction Media Server Technical Reference* includes detailed Media Server installation procedures, functional overviews, configuration details, and optionalprerequisites and post-installation procedures.

#### **The** *Interaction Media Server Technical Reference* **is available in theTechnical Reference Documents section of the PureConnect Documentation Library.**

Check the PureConnect Documentation Library at [http://help.genesys.com,](http://help.genesys.com/) or in the Interaction Media Server Appliance's D:\ININ Documentation directory, for the latestversion.

#### <span id="page-4-3"></span>**Interaction SIP Proxy Installation and ConfigurationGuide**

Interaction SIP Proxy is a program that enables a server to act in a similar fashion asan CIC server in its ability to route SIP calls to a local area network (LAN), awide area network (WAN), or to the Public Switched Telephone Network(PSTN).

Additionally, Interaction SIP Proxy can host configuration files and firmware for IPtelephones, facilitate locallybased call routes, and provide consistent call routing should a network connection or an CIC server interruption occur.

**Note:** The *Interaction SIP Proxy Installation and Configuration Guide* provides instructionsto install or upgrade the Interaction SIP Proxy, and also describes initial configuration tasksneeded for operation.

#### **The** *Interaction SIP Proxy Installation and Configuration Guide* **is available inthe Technical Reference Documents section of the PureConnect Documentation Library.**

Check the PureConnect Documentation Library at [http://help.genesys.com,](http://help.genesys.com/) or in theInteraction Media Server Appliance's D:\ININ Documentation directory, for the latestversion.

#### <span id="page-4-4"></span>**PureConnect Documentation Library**

The PureConnect Documentation Library merges all help systems and documentation installed on the Interaction Media Server into a single searchable unit. You can view or search the entire documentation set for a document title, topic, term, or keyword. The PureConnect Documentation Library is available at [http://help.genesys.com.](http://help.genesys.com/)

#### <span id="page-4-5"></span>**Genesys Support Web site**

The IC 4.0 Support Web site at [https://my.inin.com/support/products/ic40/Pages/default.aspxis](https://my.inin.com/support/products/ic40/Pages/default.aspx) the central location for the latest IC 4.0 release information, documentation, system software and hardware requirements, telephony platform information, Service Updates, anddownloadable utilities.

#### <span id="page-5-0"></span>**Genesys Test Lab site**

The Genesys Test Lab site at<http://testlab.inin.com/> is a resource fortracking hardware and software components recommended for use with PureConnect products, tested and approved by Genesys.

#### <span id="page-5-2"></span><span id="page-5-1"></span>**Set Up the Interaction Media Server Appliance**

#### **Preliminary hardware setup**

When the Interaction Media Server Appliance arrives, unpack it and connect it to theappropriate Ethernet network.

**Note**: The Media Server and SIP Proxy 4.0 installers are located in the D:\ININInstallers directory.

- 1. Unpack the appliance and install it on a rack with monitor and keyboard access.
- 2. Connect the appliance to the network.
- 3. Turn on the appliance. The machine runs through a series of installation and system settings applications and then reboots. The Set Up Windows wizard opens.

#### <span id="page-5-3"></span>**Complete the Windows server OS installation**

This section describes how to run the **Set Up Windows** wizard and perform other tasksto complete the Windows Server 2008 R2 operating system installation.

Run the **Set Up Windows** wizard. The system installs applicable devices, appliessystem settings, and reboots the machine. When the system reboots, the **Set Up Windows**dialog opens.

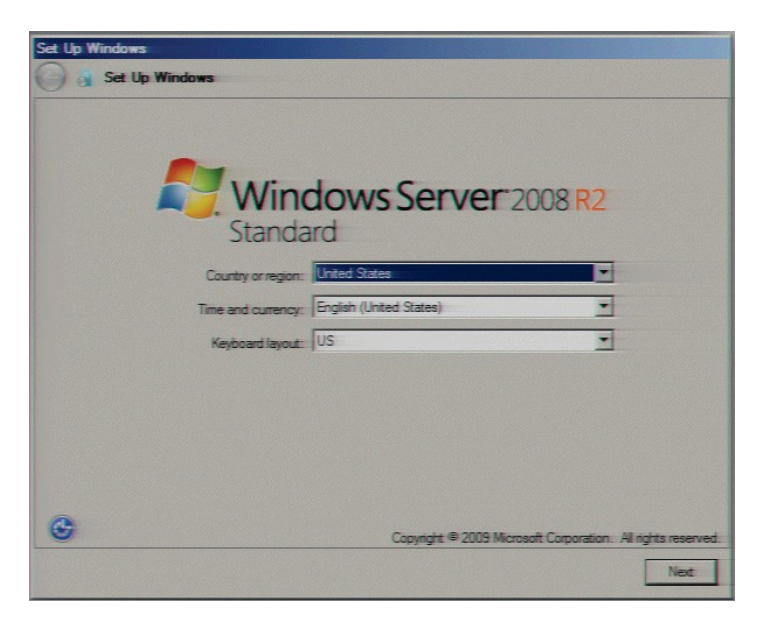

Select the appropriate Country or Region, Time and Currency, and Keyboard layout fromthe respective drop down lists and click **Next**.

(For 100 Series Models only) In the **Type your Windows Product Key** screen, typethe Microsoft Windows Server Product Key and click **Next**.

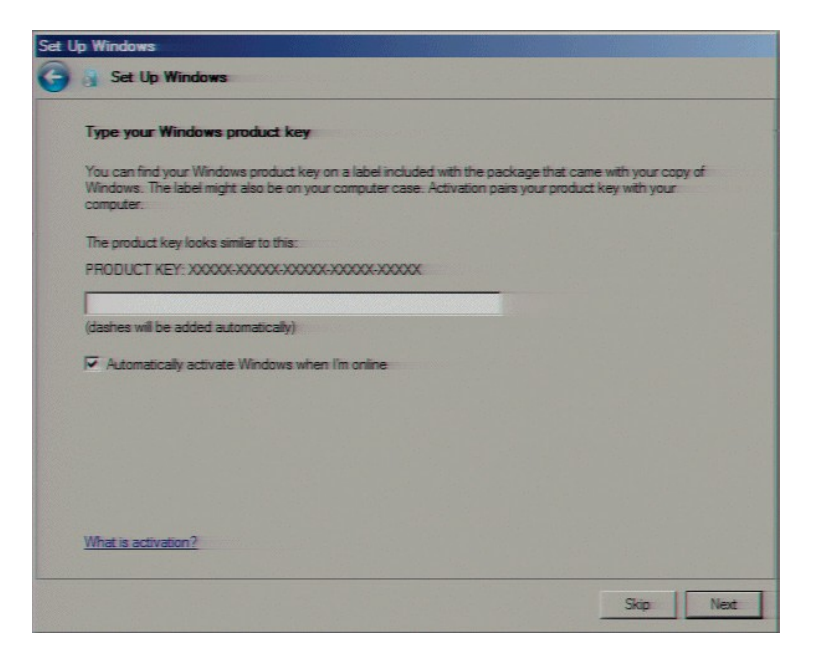

In the **Microsoft Software License Terms** dialog review the agreement, select the**I accept the license terms** check box, and click **Start**.

After Windows finalizes the settings and returns a message stating the user's password must be changed before logging on for the first time, click the **OK** button. TheAdministrator login appears. Type the Administrator password, enter it again to confirm the password, and then clickthe right arrow key.

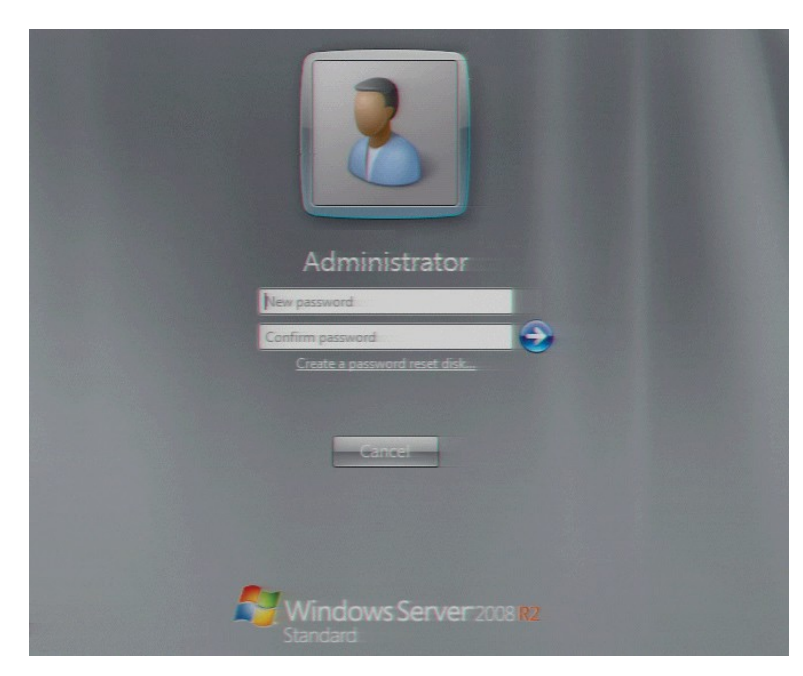

When the **Your password has been changed** message appears, click the **OK**button. Windows prepares your desktop.

When the **Hewlett Packard Software License Agreement** screen opens, reviewthe agreement and click **I Agree**.

**Note:** If you click **I Disagree**, the **Shutdown Server?** dialog appears. Click **Yes** toshut down the server.

The **Initial Configuration Tasks** dialog opens. In this dialog, optionally configurethe server. For example, set computer information, install updates and determine howfuture updates are received, and customize settings.

#### <span id="page-7-0"></span>**Interaction Recovery Module**

This Interaction Media Server Appliance is equipped with a factory restore feature usingan internal USB flash drive ("Interaction Recovery Module"). This module does not appearunder **My Computer** but is visible in the **Disk Management console** as the **ININ\_RECOV**volume.

**Important**: Do not attempt to mount or modify the contents of the Interaction Recovery Module. Doing so may result in the inability to restore the system to its factory state inthe future.

For instructions on how restore the appliance (operating system and/or any PureConnect software) to its factory state using the Interaction Recovery Environmentsoftware stored on the Interaction Recovery Module, see the *Factory Image Restoration Procedures* technical reference included with the Customer Interaction CenterServer.

#### <span id="page-7-1"></span>**Add the server to the domain**

This section describes how to join the Interaction Media Server Appliance to thedomain.

1. On the Windows desktop, right-click **Computer**, and select **Properties**. The **System**dialog box opens.

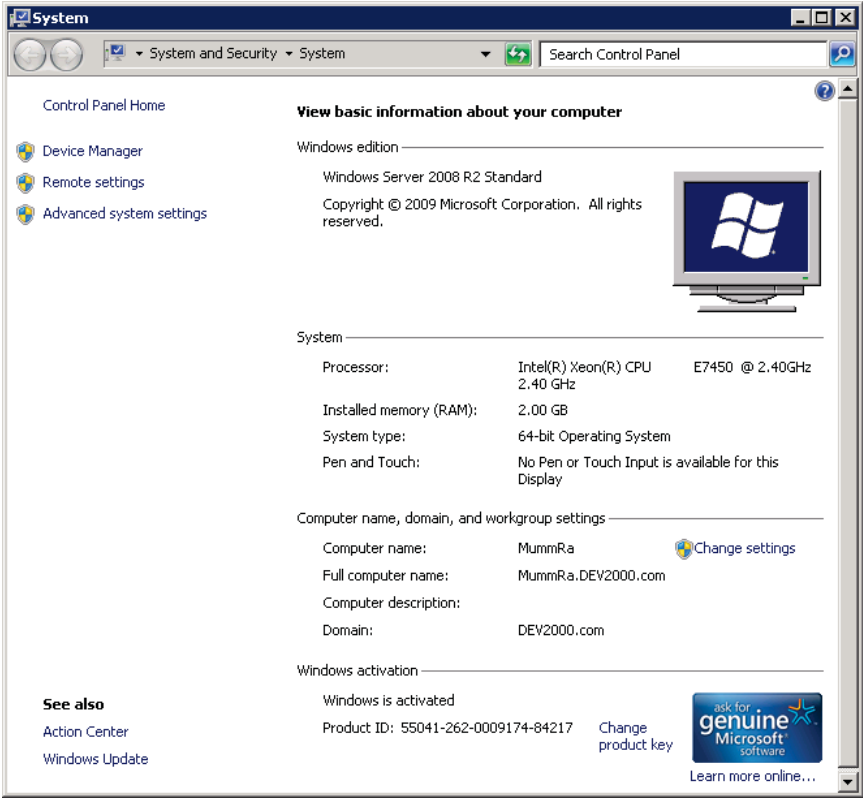

2. In Computer name, domain, and workgroup settings, click **Change settings**. TheSystem Properties dialog box opens.

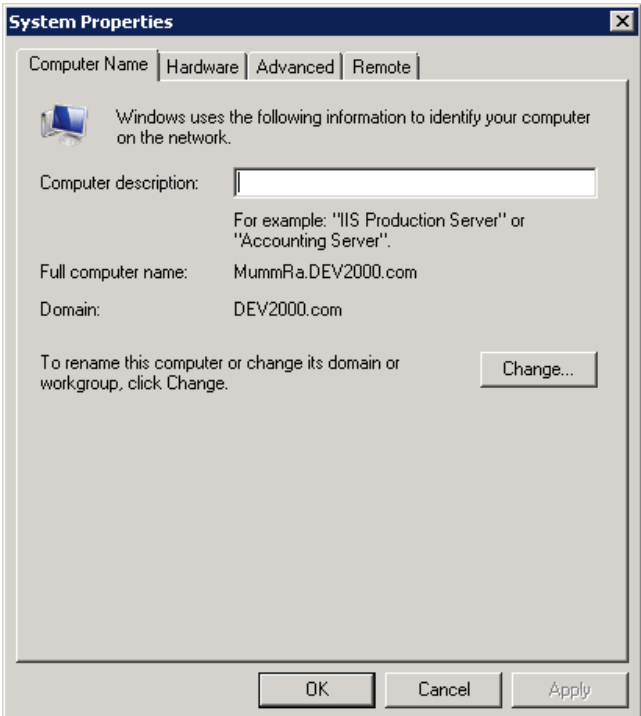

3. Click **Change**. The Computer Name/Domain Changes dialog box opens.

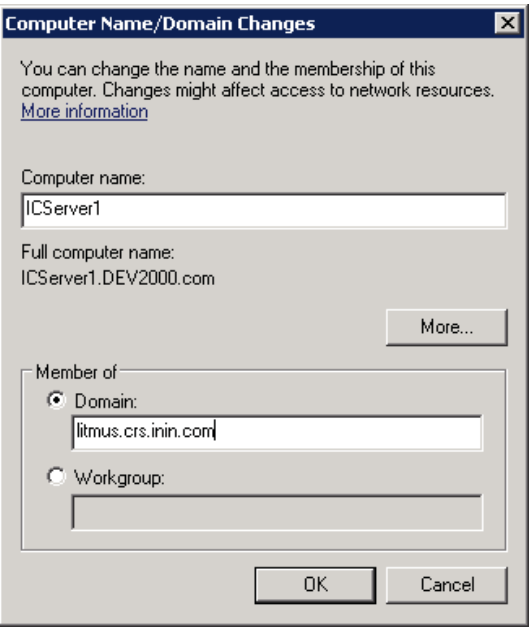

4. Enter the following information in the **Computer Name Changes**screen.

**Computer name**: Keep the same server name or, if requested by thenetwork administrator, type a new server name.

**Member of**: Click the **Domain** radio button and type the domainname.

5. Click **OK**. The **Windows Security** dialog box opens.

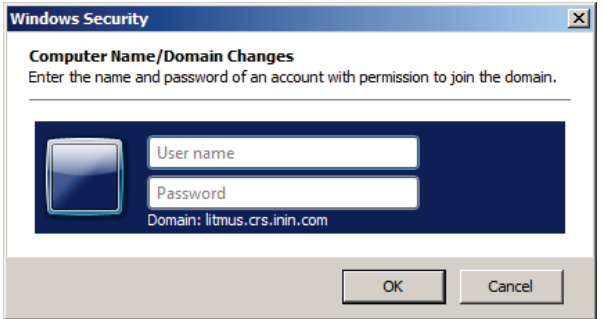

6. In the **User name** and **Password** fields, type the appropriate credentials and click **OK**.The Computer Name/Domain Changes displays a message, welcoming you to thedomain.

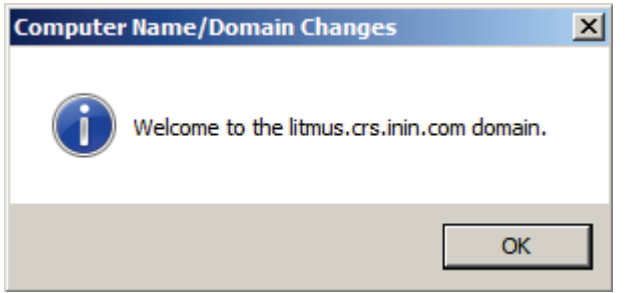

- 7. Click **OK**. The **Computer Name/Domain Changes** dialog box displays amessage indicating that you must restart the computer to apply the changes.
- 8. Click **OK**.
- 9. On the **System Properties** dialog box, on the **Computer Name** tab, click **Close**.

The **Microsoft Windows** dialog box opens, and displays a message, again indicatingthat you must restart the computer to apply the changes. Click **Restart Now**.

## <span id="page-9-1"></span><span id="page-9-0"></span>**Optional Post-Installation Configuration**

#### **Optional installs and utilities**

<span id="page-9-2"></span>The Interaction Media Server Appliance at the customer site may also include one ormore optional servers/services. Most require additional licenses andcustomization.

#### **Integrated Lights-Out 3 (iLO 3)**

Integrated Lights-Out 3 (iLO 3) provides remote administrative access for servermanagement. If you need advanced feature set information regarding this program, or have questionsabout enabling it on the server, contact your sales rep for licensinginformation.

# <span id="page-10-0"></span>**Change Log**

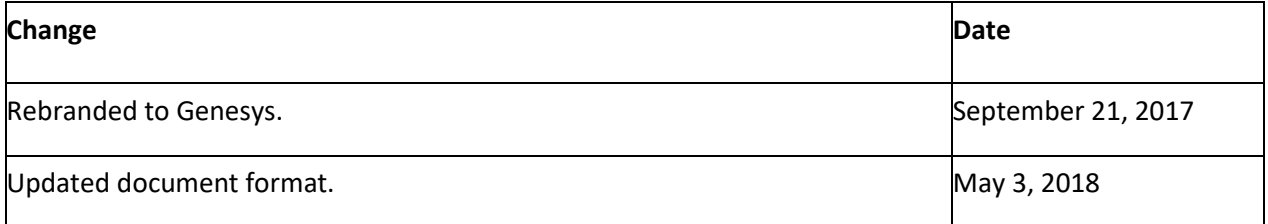

## <span id="page-11-0"></span>**Copyright and Trademark Information**

*Interactive Intelligence, Interactive Intelligence Customer Interaction Center, Interaction Administrator, Interaction Attendant, Interaction Client, Interaction Designer, Interaction Tracker, Interaction Recorder, Interaction Mobile Office, Interaction Center Platform, Interaction Monitor, Interaction Optimizer,* and the "Spirograph" logo design are registered trademarks of Genesys Telecommunications Laboratories, Inc. *Customer Interaction Center, EIC, Interaction Fax Viewer, Interaction Server, ION, Interaction Voicemail Player, Interactive Update, Interaction Supervisor, Interaction Migrator,* and *Interaction Screen Recorder* are trademarks of Genesys Telecommunications Laboratories, Inc. The foregoing products are ©1997-2018 Genesys Telecommunications Laboratories, Inc. All rights reserved.

*Interaction Dialer* and *Interaction Scripter* are registered trademarks of Genesys Telecommunications Laboratories, Inc. The foregoing products are ©2000-2018 Genesys Telecommunications Laboratories, Inc. All rights reserved.

*Messaging Interaction Center* and *MIC* are trademarks of Genesys Telecommunications Laboratories, Inc. The foregoing products are ©2001-2018 Genesys Telecommunications Laboratories, Inc. All rights reserved.

*Interaction Director* is a registered trademark of Genesys Telecommunications Laboratories, Inc. *e-FAQ Knowledge Manager* and *Interaction Marquee* are trademarks of Genesys Telecommunications Laboratories, Inc. The foregoing products are ©2002-2018 Genesys Telecommunications Laboratories, Inc. All rights reserved.

*Interaction Conference* is a trademark of Genesys Telecommunications Laboratories, Inc. The foregoing products are ©2004-2018 Genesys Telecommunications Laboratories, Inc. All rights reserved.

*Interaction SIP Proxy* and *Interaction EasyScripter* are trademarks of Genesys Telecommunications Laboratories, Inc. The foregoing products are ©2005-2018 Genesys Telecommunications Laboratories, Inc. All rights reserved.

*Interaction Gateway is a registered trademark of Genesys Telecommunications Laboratories, Inc. Interaction Media Server is a trademark of Genesys Telecommunications Laboratories, Inc. The foregoing products are ©2006-2018 Genesys Telecommunications Laboratories, Inc. All rights reserved.*

*Interaction Desktop* is a trademark of Genesys Telecommunications Laboratories, Inc. The foregoing products are ©2007-2018 Genesys Telecommunications Laboratories, Inc. All rights reserved.

*Interaction Process Automation, Deliberately Innovative, Interaction Feedback,* and *Interaction SIP Station* are registered trademarks of Genesys Telecommunications Laboratories, Inc. The foregoing products are ©2009-2018 Genesys Telecommunications Laboratories, Inc. All rights reserved.

*Interaction Analyzer* is a registered trademark of Genesys Telecommunications Laboratories, Inc. *Interaction Web Portal* and *IPA* are trademarks of Genesys Telecommunications Laboratories, Inc. The foregoing products are ©2010-2018 Genesys Telecommunications Laboratories, Inc. All rights reserved.

*Spotability* is a trademark of Genesys Telecommunications Laboratories, Inc. ©2011-2018. All rights reserved.

*Interaction Edge, CaaS Quick Spin, Interactive Intelligence Marketplace, Interaction SIP Bridge,* and *Interaction Mobilizer* are registered trademarks of Genesys Telecommunications Laboratories, Inc. *Interactive Intelligence Communications as a ServiceSM* and *Interactive Intelligence CaaSSM* are trademarks or service marks of Genesys Telecommunications Laboratories, Inc. The foregoing products are ©2012-2018 Genesys Telecommunications Laboratories, Inc. All rights reserved.

*Interaction Speech Recognition* and *Interaction Quality Manager* are registered trademarks of Genesys Telecommunications Laboratories, Inc. *Bay Bridge Decisions* and *Interaction Script Builder* are trademarks of Genesys Telecommunications Laboratories, Inc. The foregoing products are ©2013-2018 Genesys Telecommunications Laboratories, Inc. All rights reserved.

*Interaction Collector* is a registered trademark of Genesys Telecommunications Laboratories, Inc. *Interaction Decisions* is a trademark of Genesys Telecommunications Laboratories, Inc. The foregoing products are ©2013-2018 Genesys Telecommunications Laboratories, Inc. All rights reserved.

*Interactive Intelligence Bridge Server* and *Interaction Connect* are trademarks of Genesys Telecommunications Laboratories, Inc. The foregoing products are ©2014-2018 Genesys Telecommunications Laboratories, Inc. All rights reserved.

The veryPDF product is ©2000-2018 veryPDF, Inc. All rights reserved.

This product includes software licensed under the Common Development and Distribution License (6/24/2009). We hereby agree to indemnify the Initial Developer and every Contributor of the software licensed under the Common Development and Distribution License (6/24/2009) for any liability incurred by the Initial Developer or such Contributor as a result of any such terms we offer. The source code for the included software may be found at http:/

A database is incorporated in this software which is derived from a database licensed from Hexasoft Development Sdn. Bhd. ("HDSB"). All software and technologies used by HDSB are the properties of HDSB or its software suppliers and are protected by Malaysian and international copyright laws. No warranty is provided that the Databases are free of defects, or fit for a particular purpose. HDSB shall not be liable for any damages suffered by the Licensee or any third party resulting from use of the Databases.

Other brand and/or product names referenced in this document are the trademarks or registered trademarks of their respective companies.

#### DISCLAIMER

GENESYS TELECOMMUNICATIONS LABORATORIES (GENESYS) HAS NO RESPONSIBILITY UNDER WARRANTY, INDEMNIFICATION OR OTHERWISE, FOR MODIFICATION OR CUSTOMIZATION OF ANY GENESYS SOFTWARE BY GENESYS, CUSTOMER OR ANY THIRD PARTY EVEN IF SUCH CUSTOMIZATION AND/OR MODIFICATION IS DONE USING GENESYS TOOLS, TRAINING OR METHODS DOCUMENTED BY GENESYS.

Genesys Telecommunications Laboratories, Inc. 2001 Junipero Serra Boulevard Daly City, CA 94014 Telephone/Fax (844) 274-5992 genesys.